#### **Quick Guide to the Covid-19 RI Resource Management Form**

#### https://www.ri.cmu.edu/resource-management-form

This form helps track which people are assigned to use spaces on specific days. Please visit and update the information each time a scheduling change is made.

Location use is being tracked on the level of *days*. In the case of highbay and shared spaces, Google Calendars are being used (in addition) to track more specific space usage.

#### **Contents**

- 1. Confirm your form has everyone. If not, add them.
- 2. Add Campus Locations to People
- 3. People with Multiple Campus Locations
- 4. People from Other Departments not on RI Website
- 5. Shared spaces: NSH 1200, GHC 1101, etc. (and their Google Calendars)
- 6. Reviewing the Data in a Table

## 1. Confirm your form has everyone. If not, add them.

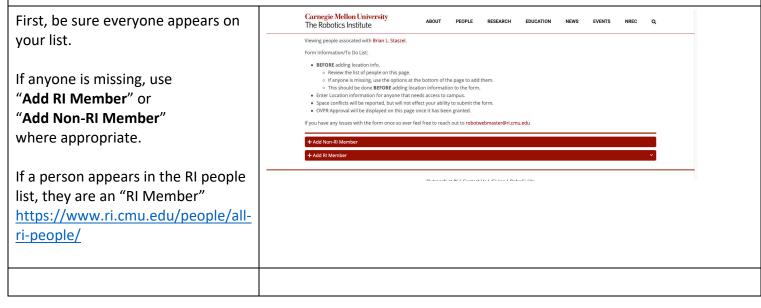

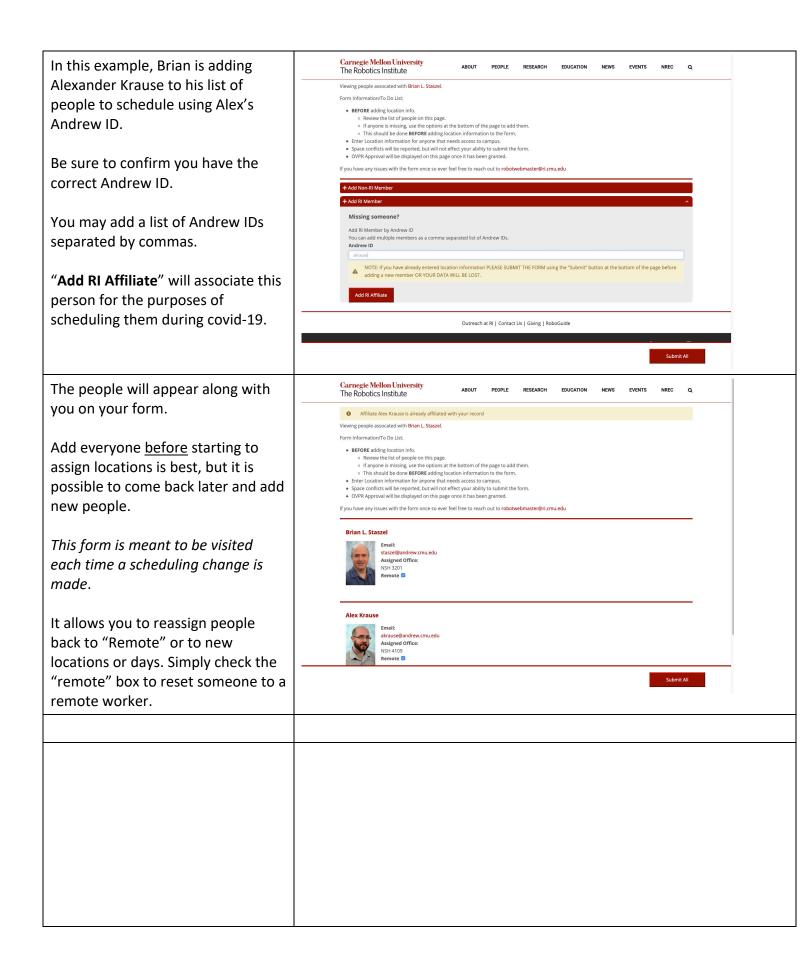

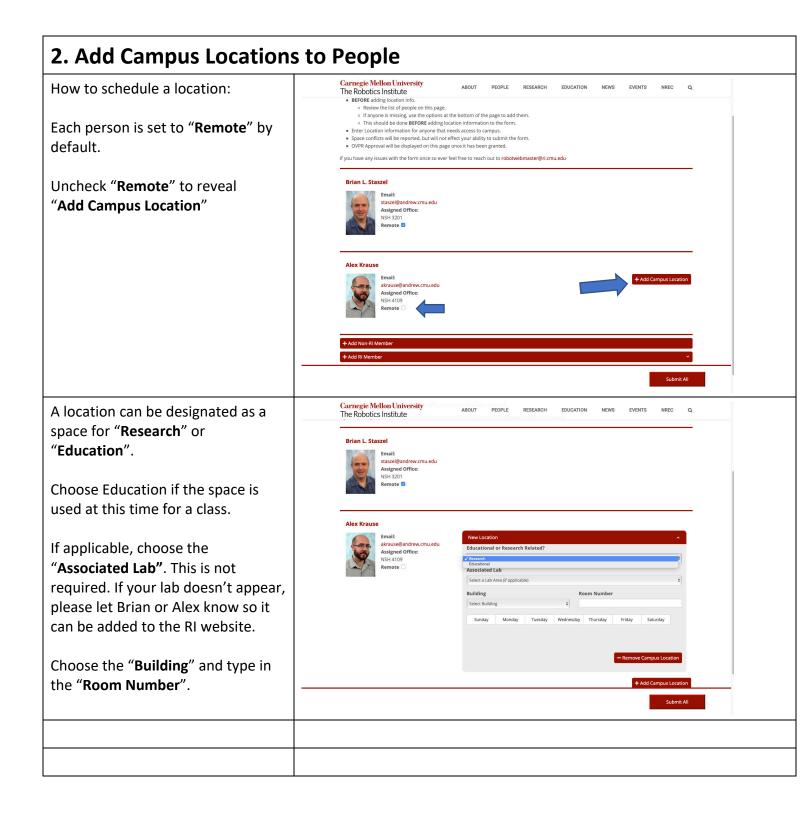

Carnegie Mellon University The Robotics Institute Choose the days of the week that RESEARCH EDUCATION EVENTS NREC this person will use this specific Brian L. Staszel space. staszel@andrew.cmu.edu Assigned Office: NSH 3201 In the example, Alex will use NSH 3200 on Tuesdays and Thursdays. You may click "Submit All" at the bottom of the screen at any point to save work. Adding several location boxes at a time is possible before submitting. Carnegie Mellon University In this example, Deb is assigned to ABOUT RESEARCH **EDUCATION** The Robotics Institute NSH 3200 on Wednesday, Thursday and Friday. akrause@andrew.cmu.edu Assigned Office: NSH 4109 The alert will appear letting you Pending Approval know that Alex will also be in this space on Thursdays. This information doesn't prevent the assignment, but rather brings the situation to your, Alex and Deb's attention. This form is meant to be visited with regularity. It allows you to reassign people back to "Remote" or to new locations based on the most current scheduling information. Daily snapshots of the location data are being saved. Clicking the "Remote" checkbox will save previously used locations, but, from that point forward, the person will be understood to be working remotely only. Previous saved locations can easily be reset. Click "Remove Campus Location" to disassociate a location with that person completely.

## 3. People with Multiple Campus Locations

It is possible to assign multiple locations to one person.

Click "Add Campus Location" to generate another box.

This example says that Deb will use NSH 3200 on Wednesday, Thursday and Friday and also need access to NSH 3201 on those same days.

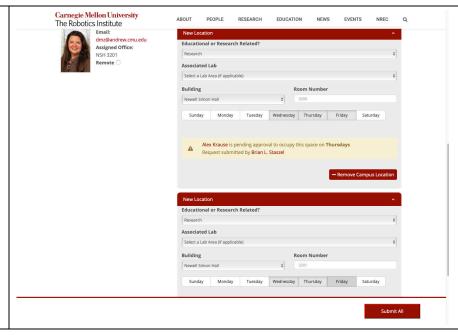

### 4. People from Other Departments not on RI Website

A person who doesn't have a courtesy appointment with RI and/or is not on the RI website is labeled on this form "non-RI" or "manually added".

Add them using the "Add Non-RI Member" area.

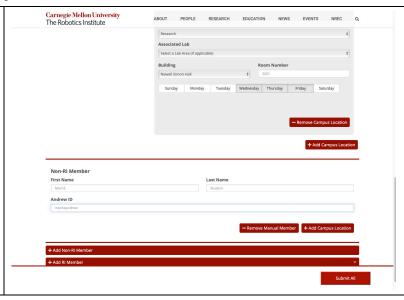

Non-RI Members (also known as "Manually Added Members") have a button to add locations below them.

Click "Add Campus Location" below your manually added person to fill in the same information: research/education, lab, building, room number and days to be on campus.

**Be sure to click "Submit All"** to be sure all of your information is saved.

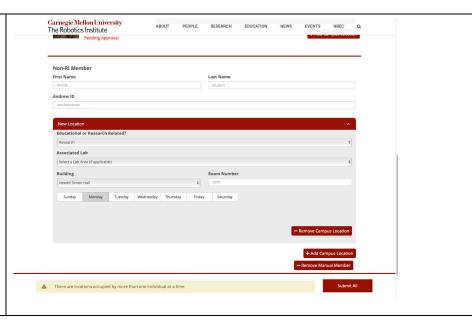

5. Shared spaces: NSH 1200, GHC 1101, etc. and their Google Calendars

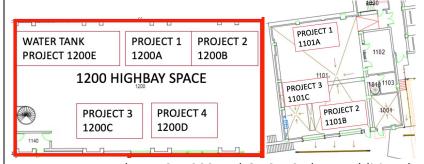

Larger spaces such as NSH1200 and GHC1101 have additional required information.

Each designated project space has its own unique Google Calendar.

This example shows Alex being assigned to Project 1 (SubT) which has been labeled 1200A.

Be sure to Submit the data on this form before doing the Google Calendar data entry.

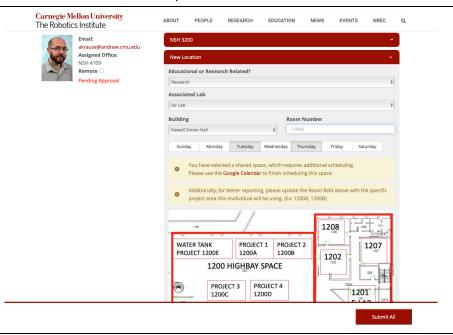

Carnegie Mellon University Subscribe to the appropriate ABOUT PEOPLE RESEARCH FDUCATION NEWS EVENTS NREC The Robotics Institute Google Calendar after requesting Home / NSH 1200 Scheduling Calendars NSH 1200 Scheduling Calendars permission from Today June 2020 ▼ robotwebmaster@ri.cmu.edu Given there are more than 20 of them, when adding to a Google Calendar, be sure to be editing the correct shared calendar. It is usually visible in the left sidebar. NSH 1200 Highbay Calendars 1208 • NSH 1200 - Project 1 WATER TANK PROJECT 1200E PROJECT 1 PROJECT 2 1200A 1200B 1207 View - Subscribe 1202 1200 HIGHBAY SPACE View - Subscribe 1201 NSH 1200 – Project 3
George Kantor – Agriculture Google Calendar timeblocks can be Jun 25, 2020 1:00pm to 4:00pm Jun 25, 2020 Time zone set to be reoccurring. All day Does not repeat Event Detai Weekly on Thursday Add Goo Monthly on the fourth Thursday When adding to the shared google calendars, include the Andrew ID Add notific Every weekday (Monday to Friday Modify event email addresses for the people NSH 1200 Custom... See guest list Busy \* Default visibility \* ① assigned to that timeslot under () B I <u>U</u> | ⊨ ⊨ ⊝ ▼ "Guests". The "Guests" area is highlighted in the screenshot. In this example, Alex and Brian have been assigned to work on Project 1 Jun 25, 2020 1:00pm to 4:00pm on Tuesdays and Thursdays from 1pm - 4pm.

# 6. Reviewing the Data in a Table

https://www.ri.cmu.edu/resource-manager-tool

The link above shows the active locations from your form on the manager tool.

Locations with more than 1 person on that day are highlighted.

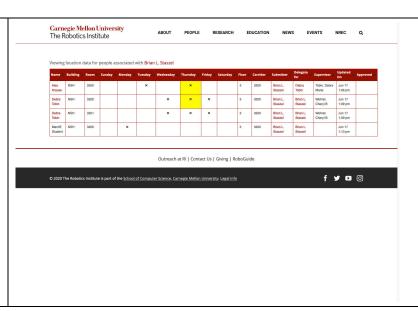

Everyone can visit the following link to see what locations and days they've specifically been assigned to. Please share this link with whoever you see fit. It will display only the information based on the Andrew credentials of the person viewing the link.

https://www.ri.cmu.edu/resource-user-tool